# **ERM for Applicants & Sponsors**

ERM replaced Online Forms in Victoria and Queensland on 16 July 2018

This presentation describes the Victorian processes

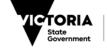

Health and Human Services

#### Recap of single ethical review for multi-site research

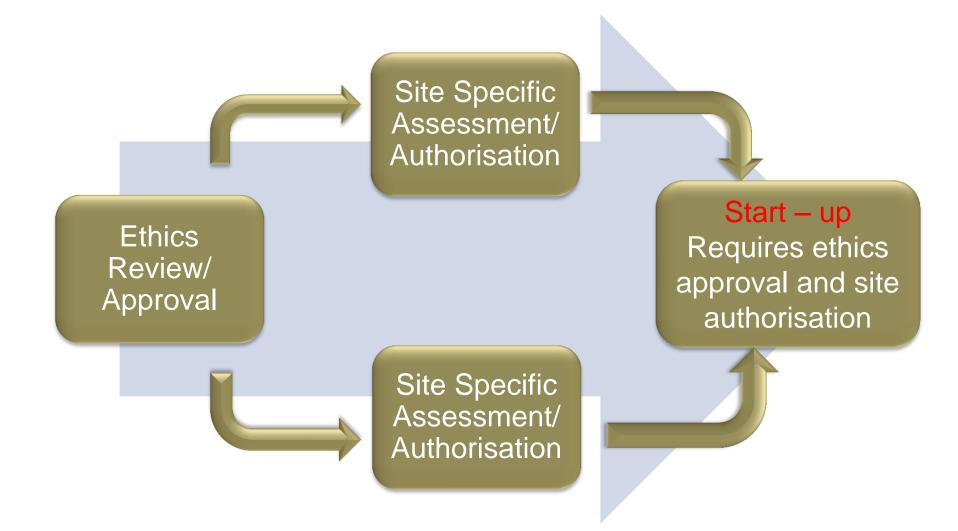

### This talk covers

- General information about ERM
- Features of ERM
- Overview of
  - initial ethics and governance applications
  - post approval and post authorisation processes
  - Victoria Specific Module (VSM)
  - Minimal Data Set (MDF)
- ERM live

#### ERM information flow

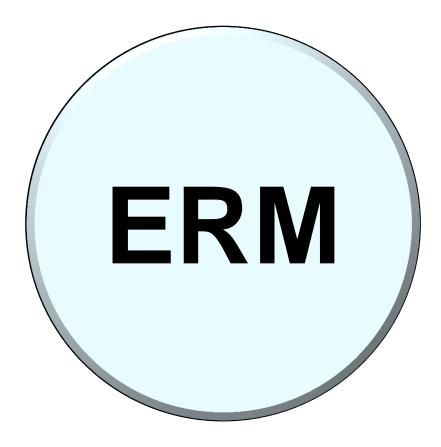

### ERM links Research Applicants to the Research Office

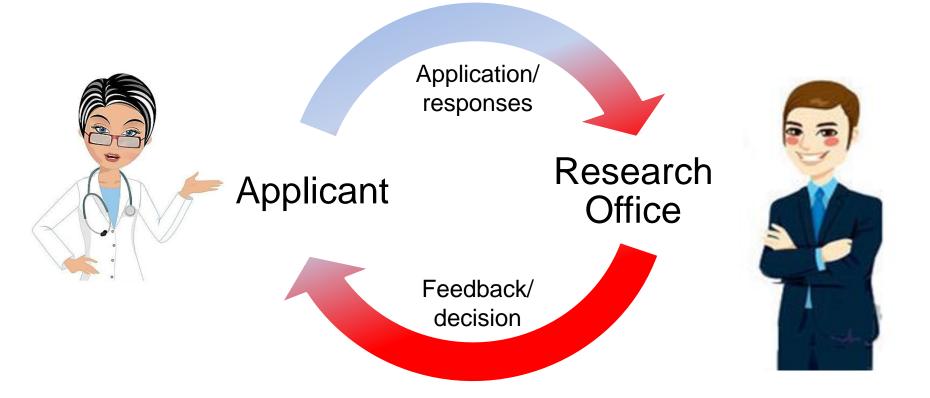

The system is totally electronic (i.e. application, documents, signatures, correspondence) between Applicant and Research Office

## **ERM Form Relationships**

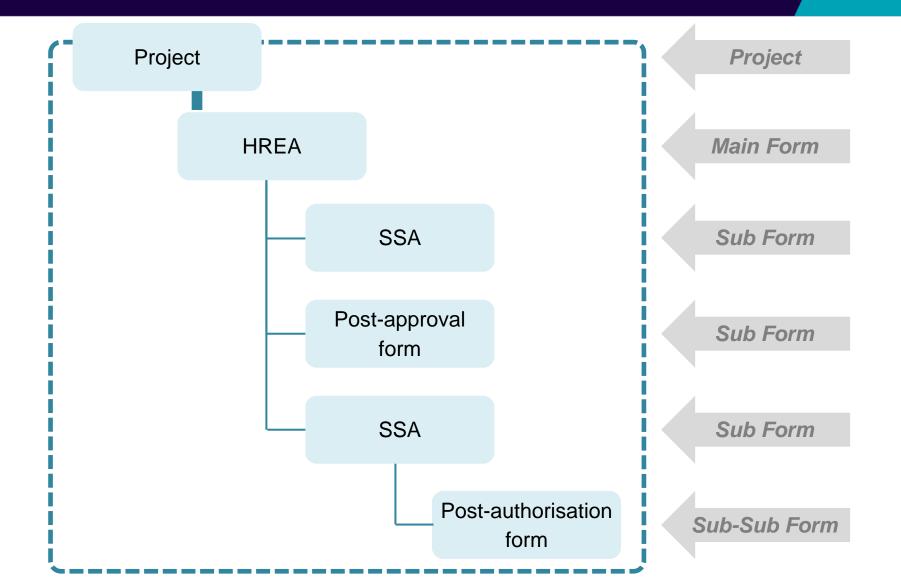

## Summary of the forms in ERM

| Main Forms                                                                  | Sub –forms                                                                                                    | Sub-sub forms                                                                                                    |
|-----------------------------------------------------------------------------|----------------------------------------------------------------------------------------------------|----------------------------------------------------------------------------------------------------|
|                                                                             |                                                                                                    | (Post- Authorisation)                                                                                                    |
| HREA<br>(Initial application)                                               | Site Specific Application (SSA)                                                                                                    | <ul> <li>Complaint report</li> <li>Non serious breach/ deviation<br/>report</li> <li>Site audit report</li> <li>Site notification form</li> <li>Site progress report</li> </ul> |
| HREA<br>(Post approval)                                                     | Victorian Specific Module (VSM <ul> <li>Safety report</li> <li>Annual safety report</li> <li>Serious breach report</li> <li>Suspected breach report</li> <li>Project progress report</li> <li>Site closure report</li> <li>Project final report</li> <li>Project notification report</li> </ul> |                                                                                                    |
| LNR VIC<br>(Initial application)                                            | LNR VIC SSA                                                                                                    | Complaint report     Non serious breach/ deviation     report     Site audit report     Site notification form     Site progress report                                         |
| LNR (Post approval)                                                         | <ul> <li>Amendment request</li> <li>Safety Report</li> <li>Serious Breach Report</li> <li>Suspected Beach Report</li> <li>Project Progress Report</li> <li>Site Closure Report</li> <li>Project Final Report</li> <li>Project Notification Forms</li> </ul>                                     |                                                                                                    |
| Legacy Application Replacement<br>Form<br>MDF<br>Quality Assurance (QA) Vic |                                                                                                    |                                                                                                    |

## **Features in ERM**

You should be familiar with these ERM features

- ERM review reference
- <u>Contacts</u>
- <u>Collaborators</u>
- <u>Correspondence</u>
- Notifications
- <u>Documents</u>
- <u>Completeness check</u>
- <u>Signatures</u>
- <u>Submission</u>

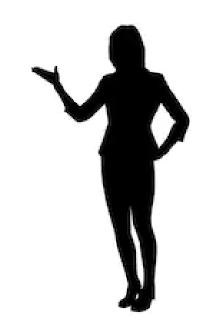

## Your registered email in ERM

Your registered email is:

- Used for logging into ERM,
- The key method for communications using ERM.

(Always use the one email address)

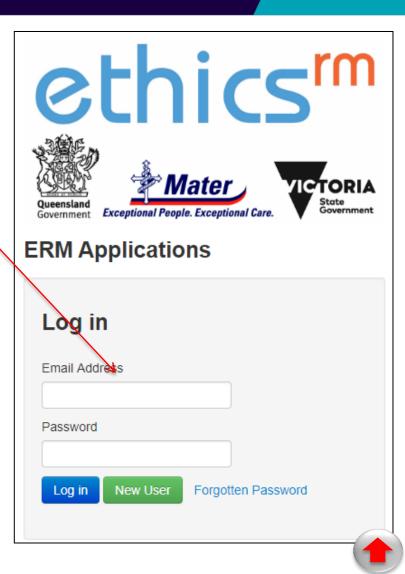

ERM Review Reference (1)

Review Reference is allocated on form submission. It is composed of six parts :

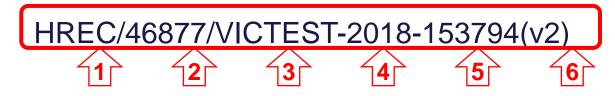

- **1.** Application type : Identifies the type of application form.
- **2.** Project ID : The unique identification number for the research project.
- **3.** Organisation code : The organisation that form was submitted to.
- 4. Year: Year of submission.
- **5.** Submission number: Identifies the particular submission (version) of this form.
- 6. Version number: Version number (updates with each submission).

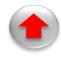

ERM Review Reference (2) project example

In this example, project involves an ethics application (HREA), SSA and an amendment which is reported to the site RGO.

| Form                                      | Review reference                   |
|-------------------------------------------|------------------------------------|
| HREA                                      | HREC/46877/VICTEST-2018-153794(v2) |
| SSA                                       | SSA/46877/DEF-2018-154181(v1)      |
| Post Approval (Amendment)                 | AM/46877/VICTEST-2018-154186(v1)   |
| Post Authorisation<br>(Site notification) | S.OTHER/46877/DEF-2018-154188(v1)  |

Organisation Version Application Project ID Year Submission number (Stays the code type number (Form same) (Updates (Updates with specific) with This is most important as it is the key submission) submission) to identifying an applications. Use this number when communicating.

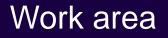

The work area is your dashboard.

The General area displays alerts. When the number is red, this denotes new alerts which have not yet been read.

- Notifications
- Signatures
- Transfers
- Shared

Folders (user may create own folders)

Projects (either created by or shared to this account)

Actions (left hand menu) that can be undertaken from this screen

#### Work Area explained

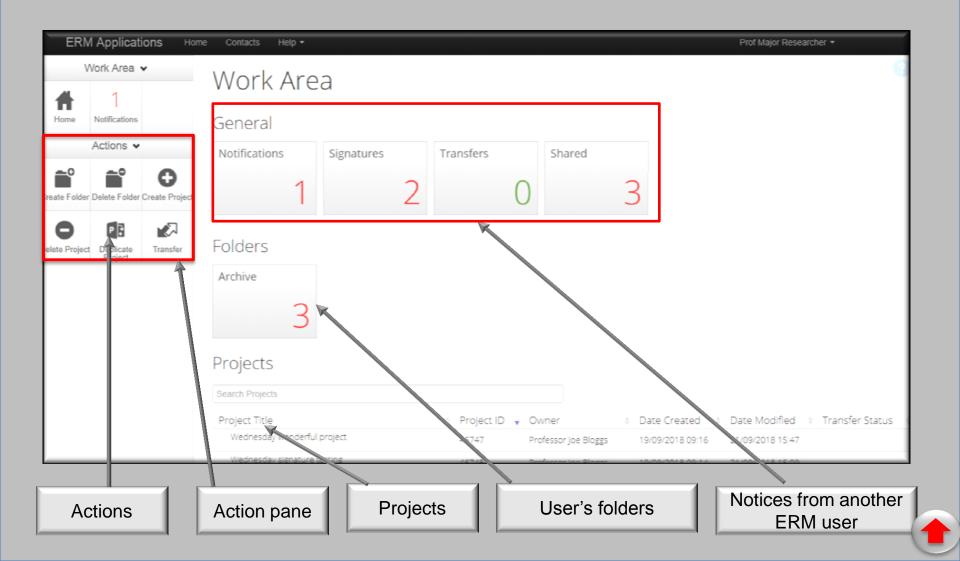

#### Contacts

| ERM          | Applicatio         | ons Home        | Contacts H          | elp <del>-</del>        |                              |             |                  |                                                         | Prof Major Researcher 👻              |   |                  |
|--------------|--------------------|-----------------|---------------------|-------------------------|------------------------------|-------------|------------------|---------------------------------------------------------|--------------------------------------|---|------------------|
| Work A       | ∖rea ∨             | Conta           | icts                | + Add                   | d Contact                    |             |                  |                                                         |                                      |   |                  |
| <b>H</b> ome | O<br>Notifications | Search C        | Contacts            |                         |                              |             | )                |                                                         |                                      |   |                  |
|              |                    | Title 🔶<br>Prof | First Name<br>Major | Surname 🗍<br>Researcher | Organisation 🗍<br>Best Place | Address 1 🕈 | City<br>Best Tow | <ul> <li>Telephone =</li> <li>n 03 8888 8888</li> </ul> | Email<br>major.researcher@google.com | ÷ | Delete<br>Delete |

Select 'Contacts' Select 'Add Contact' Save details that have been entered into the application form Note: Contacts may be also edited or deleted from 'Contacts'

#### Inserting a contact into a form

Select 'Load' to open a pop-up of 'Contacts' Choose the appropriate personnel and select the green 'Insert' button to add the details to the form

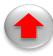

#### Collaborators

# ERM gives the form owner the option to make the contents of the form available to others (e.g. sponsors or colleagues).

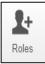

Allocate <u>**Role</u>** to user. Allows user to access a sub form and its main form (e.g use for SSA so that SSA user can view the HREA)</u>

| 7     |  |
|-------|--|
| Share |  |

Share attributes for user in that form only (i.e. if SSA shared the new user can't see HREA)

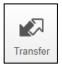

<u>Permanent</u> transfer of project to another user.E.g. Sponsor creates HREA but then transfers it to the CPI.CPI (form owner) manages it thereafter

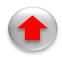

# Use the 'Collaborator' tab to view all collaborators on the highlighted form

| ERM A      | Applicati            | ons Ho     | ome Contacts H          | lelp 🔻                      |                                  | Prof Major Researcher 🔻 |
|------------|----------------------|------------|-------------------------|-----------------------------|----------------------------------|-------------------------|
| 1          | Work Area            | *          | Project Tree 🗸          |                             |                                  | 44245 🕜                 |
| Home       | )<br>Notifications   |            | Test for bette     HREA | er control of green disease |                                  |                         |
|            | Actions ¥            |            |                         |                             |                                  |                         |
| ំំំំំ      | 0                    | <          | Form Status             | Review Reference            | Date Modified                    | NMA                     |
| Project    | Create Sub-<br>form  | Share      | Not Submitted           | N/A                         | 03/08/2018 16:10                 | Project is for NMA      |
| Roles      | Completenes<br>Check |            | Navigation              | Documents Signatures        | Collaborators Submissions        | Correspondence History  |
| Refresh    | S<br>NMA Project     | e Print    | Collaborators           |                             |                                  |                         |
| $\times$   | \$                   |            | Name                    | Access                      |                                  | Edit Permissions        |
| Correspond | Import Xml           |            | Max Weber               | Read, Create all s          | sub forms, Receive notifications | Edit Permissions        |
|            |                      |            | Prof Major Researcher   | Project Owner an            | d Form Owner                     | Edit Permissions        |
|            | [                    | Project ov | vner                    | Collaborator                |                                  | (                       |

## Correspondence

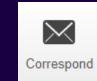

| ERM        | I Application                   | ONS Home | Contacts Help |                         |             |               |              | Prof Ma        | jor Researcher | -                |   |
|------------|---------------------------------|----------|---------------|-------------------------|-------------|---------------|--------------|----------------|----------------|------------------|---|
| V          | Vork Area                       | •        |               |                         | diagona     |               |              |                |                | 44245            | 6 |
| Home       | O<br>Notifications<br>Actions ✔ |          |               | A Victorian Specific Mc | odule (VSM) | ondigo Health |              |                |                |                  |   |
| Project    | Create Sub-                     | Share    | Form Status   |                         | w Reference |               | Modified     | NMA            |                |                  |   |
| 2+         | ~                               | <u>±</u> | Not Submitted | N/A                     |             | 03/0          | 8/2018 16:10 | Project        | is for NMA     |                  |   |
|            | Completeness<br>Check           |          |               |                         |             |               |              |                |                |                  |   |
| S          | 6                               | -        | Navigation    | Documents               | Signatures  | Collaborators | Submissions  | Correspondence | History        |                  |   |
| Refresh    | NMA Project                     | Print    |               |                         |             |               |              |                |                |                  |   |
| $\ge$      | \$                              |          | HREA          |                         |             |               |              |                | Show           | Inactive Section | S |
| Correspond | Import Xml                      |          | Section Ques  | tions                   |             |               |              |                |                |                  |   |

ERM allows a form owner to communicate directly with the research office. Select the 'Correspondence' button from the Action pane to start.

Tip : the research office must be selected before correspondence is initiated.

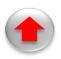

## Notifications

An ERM user is notified when there is:

- Advice from Research Office
- Status change of a form that the user owns or collaborates on.
- A request from another user ( eg to sign ).

To open, select 'Notifications' from the 'Work Area' screen or 'Work Area' pane.

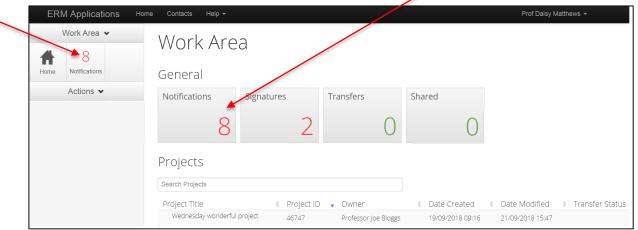

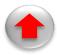

#### Completeness check

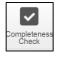

The 'Completeness Check' icon displays any sections that are incomplete. The check can be initiated at any time during form completion by selecting 'Completeness Check' icon.

| Link to incor                                                                                            | mplete fields                       | All fields com                                | pleted       |       |
|----------------------------------------------------------------------------------------------------|-------------------------------------|-----------------------------------------------|--------------|-------|
| Completenes                                                                                              | ss Check                            |                                               |              | ×     |
| Incomplete: Please                                                                                       | complete the following questio      | ns                                            |              | A     |
| <ul> <li>Protocol number</li> <li>Research catego</li> <li>Select the commition</li> <li>Q1.2</li> </ul> |                                     | application will be submitted to in Victoria. |              |       |
|                                                                                                    | Submit                              | 4                                             | ×            |       |
|                                                                                                    | Complete: Your form is complete and | d ready to submit                             |              |       |
|                                                                                                    |                                     |                                               | -            | Close |
|                                                                                                    |                                     |                                               | Submit Close | (1    |

#### Documents

#### **Adding documents**

Documents are uploaded in specific sections inside the form.

Click on the blue 'Upload Document' button and follow the prompts. (For multiple types of the same document, click on the 'Upload Document' button multiple times).

The Document Name can be modified by overwriting it before the upload.

Tip: If the review body has asked you to amend your document, you can delete the document and upload the latest document. Be sure to revise the date and version of the document.

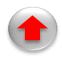

#### Signatures : Requestor

The Signature pages requires the signatories to electronically sign the form and confirm they agree to the declaration.

| Request a signature                                              |    |  |  |  |  |  |  |
|------------------------------------------------------------------|----|--|--|--|--|--|--|
| Enter the email address of the person you want to sign this form |    |  |  |  |  |  |  |
| Email Address                                                    |    |  |  |  |  |  |  |
|                                                                  |    |  |  |  |  |  |  |
| Enter a message (Optional, max 800 characters)                   |    |  |  |  |  |  |  |
|                                                                  |    |  |  |  |  |  |  |
|                                                                  |    |  |  |  |  |  |  |
| Request Clo                                                      | se |  |  |  |  |  |  |

Note : Signatories must have a ERM account to provide an electronic signature

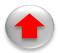

## Signatures : Signatory

Signatory advised by email that a notification has been received.

Opens ERM account, selects the relevant notification which opens the form.

When the signatory is satisfied with the project, select the 'Sign' button, which raises the 'Sign Form' pop up.

| Sign Form                       |                             | ×          |
|---------------------------------|-----------------------------|------------|
| Please enter your login details | in order to sign this form: |            |
| Username                        | Password                    |            |
|                                 |                             | Sign Close |

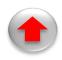

## Submission and review process

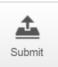

Form is submitted to research office, using the 'Submit' button from the Actions panel.

Form is received/ processed by research office

Research office may request further information

Form owner is notified by email. Logs onto ERM and selects message in 'Notifications'

Form owner addresses review queries.

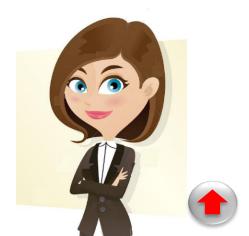

## Submission and review process

Amended form is submitted to the research office, using the 'Submit' button from the Actions panel

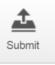

Form is received/ processed by research office.

Form owner is notified by email to log onto ERM. Logs onto ERM and selects relevant message in 'Notifications.

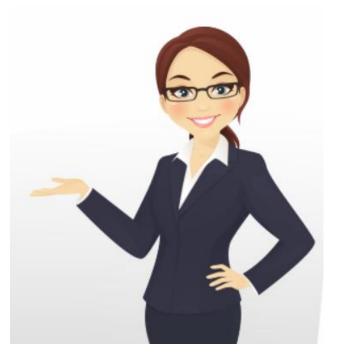

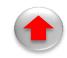

## **ERM** initial application

Ethical Review Manager (ERM) Ethics and Research Governance/SSA

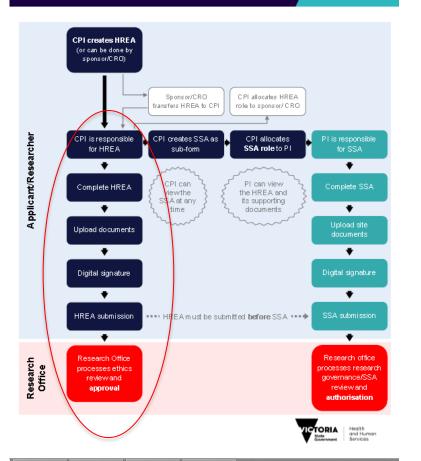

This is an overview of the initial application process. It shows two activities:

- 1. Creation of the ethics form (vertical).
- 2. Generation and sharing of the SSA (horizontal).

We will first look at the ethics process.

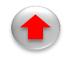

Create main form : HREA

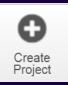

Go to the Work Area and select the 'Create project' button from the Action pane.

This raises a 'Create Project' pop up screen.

Enter project title and jurisdiction (Victoria) and a main form.

| Create Project                                         | ×            | The available<br>forms are: :<br>• LNR VIC                 |
|--------------------------------------------------------|--------------|------------------------------------------------------------|
| Project Title (maximum 200 characters):* Project title |              | <ul> <li>Legacy<br/>Application<br/>Replacement</li> </ul> |
| Select Jurisdiction       Victoria       Main Form     |              | Form<br>• MDF                                              |
| HREA                                                   |              | Quality     Assurance     Vic                              |
|                                                        | Create Close | • HREA                                                     |

## Main form screen

| ERM        | /I Applicatio         | ns Ho  | me Contacts Help <del>-</del>            | ,                             |                              | Prof Major Researcher 👻 |         |
|------------|-----------------------|--------|------------------------------------------|-------------------------------|------------------------------|-------------------------|---------|
| ١          | Work Area 👻           | ,      | Test for b                               | etter control of gree         | en disease                   | 4424                    | 15 🕜    |
| Home       | )<br>Notifications    |        | Project Tree 🗸                           |                               |                              |                         |         |
| Project    | Actions 🗸             | Share  | Test for bet     HREA                    | tter control of green disease |                              |                         |         |
| 2+         | ~                     | 1      | Form Status                              | Review Reference              | Date Modified                | ММА                     |         |
| Roles      | Completeness<br>Check | Submit | Not Submitted                            | N/A                           | 03/08/2018 16:10             | Project is for NMA      |         |
| Refresh    | S<br>NMA Project      | Print  | Navigation                               | Documents Signatures C        | Collaborators Submissions Co | prrespondence History   |         |
| Correspond | import Xml            |        | HREA<br>Section Questi<br>ERM Module ERM | ons<br>Nter Questions         |                              | Show Inactive Se        | ections |
| ŀ          | Action                | S      | HKFA                                     | Project tree                  | 9                            | Fund<br>tabs            |         |
|            |                       |        |                                          | HREA form                     |                              |                         |         |

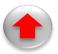

## Complete the HREA Form

Using the ERM functions previously discussed, the form owner:

- Completes the form
  - (Note: The Filter section and Acknowledgement of the HREA <u>must</u> be completed before continuing with the rest of the application.)
- Chooses collaborators
- Checks for completeness
- Adds documents
- Acquires signatures
  - (Note: Form is now finalised or locked)

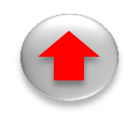

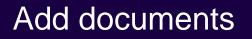

Specific documents are added to designated questions within a form.

In this example, the protocol is to be uploaded.

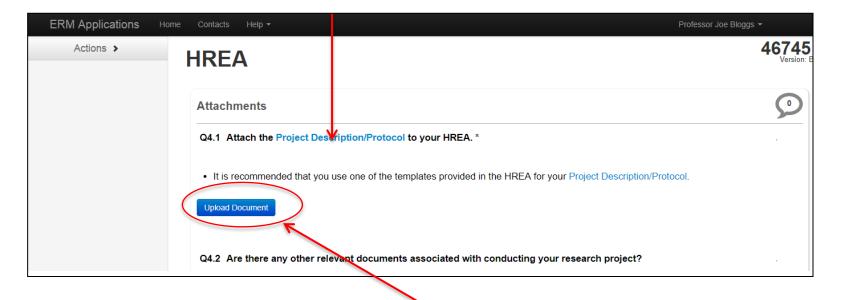

Selecting the 'Upload Document' icon raises a pop up form .

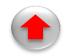

## Document pop up form

#### **Documents - Protocol** × Please attach your Protocol here: Document Name Version Date Version Upload Close Locate the Enter the key identifiers: Select 'Upload' to document Document name (Can be overwritten) add the document. Version date (from dropdown) This completes the Version ( can enter number or text) process

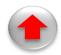

## Uploaded documents

| ERM Applications | ome Contacts | Help 🔻                |                      |                      |             |               | Pro                 | ofessor Joe Bloggs 🔻 |                     |
|------------------|--------------|-----------------------|----------------------|----------------------|-------------|---------------|---------------------|----------------------|---------------------|
| Actions >        | HREA         | <b>N</b>              |                      |                      |             |               |                     |                      | 46745<br>Version: E |
|                  | Attachm      | ents                  |                      |                      |             |               |                     |                      | 9                   |
|                  | Q4.1 Atta    | ach the Project Descr | iption/Protocol to y | your HREA. *         |             |               |                     |                      |                     |
|                  | • It is rec  | commended that you u  | se one of the templa | ates provided in the | HREA for yo | ur Project De | scription/Protocol. |                      |                     |
|                  | Туре         | Document Name         | File Name            | Version Date         | Version     | Size          | View                | Delete               |                     |
|                  | Protocol     | Protocol              | Protocol.docx        | 15/10/2018           | 1           | 12.4 KB       | Download            | Delete               |                     |

The document is now embedded in the form and can be downloaded from the form and the 'Documents' function tab.

More than one document of the same type <u>may</u> be added (e.g. a PICF for the main study and another for a sub study).

Delete any superfluous documents (e.g. not the latest version)

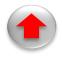

## Submission

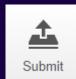

#### The form owner selects the 'Submit' button from the Action Pane.

| ERM Applications Home Contacts Help - Prof Major Researcher - Prof Major Researcher - |                       |                                          |                                                   |           |            |                  |             |                    |         | Î     |   |  |
|---------------------------------------------------------------------------------------|-----------------------|------------------------------------------|---------------------------------------------------|-----------|------------|------------------|-------------|--------------------|---------|-------|---|--|
| V                                                                                     | Vork Area             | *                                        | Test for better control of green disease          |           |            |                  |             |                    |         | 44245 | 8 |  |
| Home                                                                                  | ()<br>Notifications   |                                          | Project Tree 🗸                                    |           |            |                  |             |                    |         |       |   |  |
| Actions 🗸                                                                             |                       | Test for better control of green disease |                                                   |           |            |                  |             |                    |         |       |   |  |
| Project                                                                               | Create Sub-<br>form   | Share                                    | lest for better control or green disease     HREA |           |            |                  |             |                    |         |       |   |  |
| 2+                                                                                    | ~                     |                                          | Form Status                                       | Review    | Reference  | Date             | Modified    | NMA                |         |       |   |  |
| Roles                                                                                 | Completeness<br>Check | Submit                                   | Submitted                                         | N/A       |            | 05/08/2018 18:36 |             | Project is for NMA |         |       |   |  |
| 6                                                                                     | •                     | $\times$                                 |                                                   |           |            |                  |             |                    |         |       |   |  |
| NMA Project                                                                           | Print                 | Correspond                               | Navigation                                        | Documents | Signatures | Collaborators    | Submissions | Correspondence     | History |       |   |  |

This will raise a pop up of a pre-submission completeness check. You must have a 'green line' in the Completeness check before submission takes place.

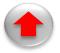

## Project is submitted

| ERM                                  | 1 Applicati         | ions Hor     | me Contacts Help <del>-</del>                                 |                      |                     |                         |                         | Prof Major Researcher  |              |  |
|--------------------------------------|---------------------|--------------|---------------------------------------------------------------|----------------------|---------------------|-------------------------|-------------------------|------------------------|--------------|--|
| V                                    | Vork Area           | •            |                                                               |                      |                     |                         |                         | 44428 🕜                |              |  |
| ↑<br>Home7<br>NotificationsActions ✓ |                     |              | Project Tree V  Red pill or blue pill for Green disease  HREA |                      |                     |                         |                         |                        |              |  |
| Project                              | Create Sub-<br>form | <b>Share</b> |                                                               | te Specific Assessm  | ent (SSA) VIC - Oth | er site in Victoria     |                         |                        |              |  |
| 2+                                   | ÷                   | $\times$     | Form Status                                                   | Review Reference     |                     |                         | Date Modified           | NMA                    |              |  |
| Roles                                | Print               | Correspond   | Submitted                                                     | HREC/44428/DE        | EF-2018-68187(v1)   |                         | 05/08/2018 18:38        | Project is not for NMA |              |  |
| Import Xml                           | Recall              |              | Navigation                                                    | Documents            | Signatures          | Collaborators           | Submissions Corresp     | bondence               |              |  |
|                                      |                     |              | Form History                                                  |                      |                     |                         |                         |                        |              |  |
|                                      |                     |              | Search history                                                |                      |                     |                         |                         |                        |              |  |
|                                      |                     |              | Date<br>6:39 PM                                               | User  Prof Major Res |                     | cription<br>n submitted |                         | ¢                      | Attachment 🔶 |  |
| Change of form status                |                     |              |                                                               |                      |                     |                         | entry into<br>t history |                        |              |  |

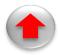

#### Review process

- Form is submitted to research office for review
- Reviewer may request further information
- Form owner responds to queries
- Resubmission to research office
- Applications returned from review body with a decision

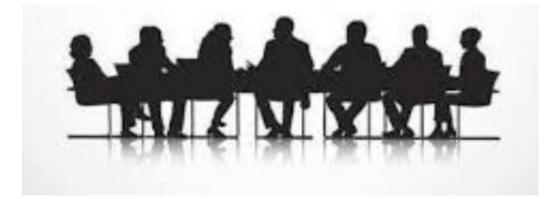

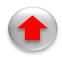

## Post Ethics (1)

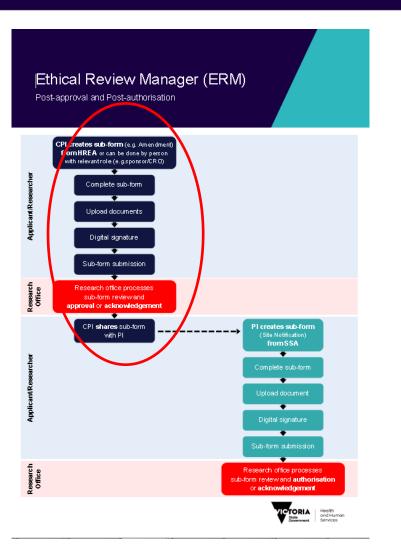

Congratulations! Your project is approved!

The Human Research Ethics Application (HREA) is now an "anchor" for the project to allow creation of post approval sub forms:

- Safety report
- Amendment form
- Annual safety report
- Serious breach report
- Suspected breach report
- Project progress report
- Site closure report
- Project final report
- Project notification report

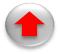

## Post Ethics (2)

- Go to ERM
- Select the relevant project
- Select the HREA form
- Select the 'Create sub form' button from the Actions menu
- Select the desired sub form

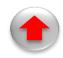

### Post Ethics (3) Select the desired sub form

| ERM Applications Hor               | ne Contacts Help <del>-</del>              | Prof Major                                                                            | Researcher - |
|------------------------------------|--------------------------------------------|---------------------------------------------------------------------------------------|--------------|
| Work Area ✓                        | Test for better control of                 | green disease                                                                         | 44245        |
| Home Notifications                 | Project Tree 🗸                             | Create Sub-form                                                                       | ×            |
| Actions ~                          | • Test for better control of green disease | Select Jurisdiction Vic Select the sub-form that you would like to apply to this form | -            |
| 1+ 🗹 🚣                             | Form Status Review Reference               | Please Select   Please Select                                                         |              |
| Roles Completeness Submit<br>Check | Submitted N/A                              | Victorian Specific Module (VSM)                                                       | Close        |
| MMA Project Print Correspond       | Navigation Documents Signatures            | Site Specific Assessment (SSA) VIC<br>Amendment Request<br>Coll Safety Report         |              |
| Import Xml Recall                  | HREA                                       | Annual Safety Report<br>Serious Breach Report<br>Suspected Breach Report              | 5            |
| Use the 'Create<br>Sub Form button | Section Questions                          | Project Progress Report<br>Site Closure Report<br>Project Final Report                |              |
|                                    |                                            | Project Notification Form                                                             |              |

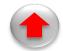

# Post Ethics (4) Complete sub form

- Navigate the sub form
- Add documents
- Completeness check
- Collect Signatures (Form now finalised/ locked)
- Collaborators
- Submit to research office (same ethics committee which undertook initial review)

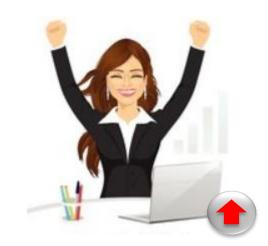

# Post Ethics (5) Review process of sub form

- Sub form is submitted to research office for review
- Reviewer may request further information
- Sub form owner responds to queries and submits updated sub form to research office
- Application from research office returned with a decision

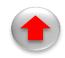

Site Specific Application (SSA)

# The SSA is a **<u>sub form</u>** of the HREA.

## The HREA and SSA forms are linked electronically.

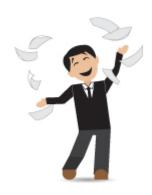

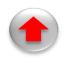

# SSA initial application

Ethical Review Manager (ERM) Ethics and Research Governance/SSA

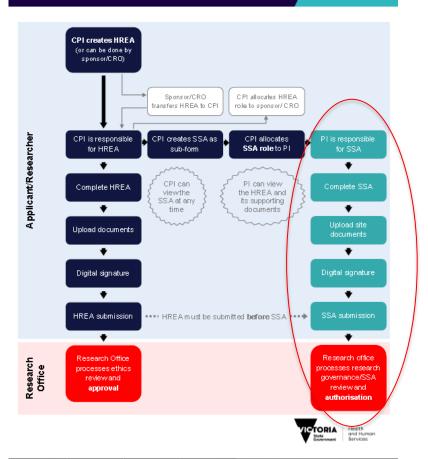

This is an overview of the initial application process.

It shows two activities:

- Creation of the ethics form (vertical).
- Generation and sharing of the SSA (horizontal).

We will now discuss the second process.

There are two processes in which a user accesses the SSA

1) The user creates the SSA from the HREA

2) Allocation of an SSA from an HREA owner.

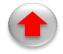

Create the SSA as a Sub Form from the HREA (1)

HREA owner opens ERM and selects the relevant project.

- Ensure the HREA is highlighted
- Select 'Create Sub Form'
- This raises a pop up box to
  - Select jurisdiction (Victoria)
  - Select the desired sub form
  - Click on the green 'Create' button.

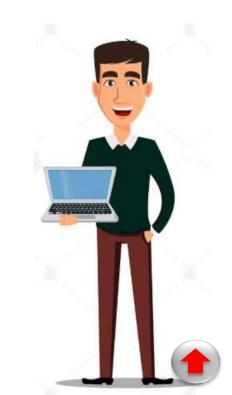

# Create the SSA as a Sub Form from the HREA (2)

Select the project for which the SSA is to be created From the HREA, select the 'Create Sub Form' button.

| =RM Al       | ERM Applications Home Contacts Help ▼ Prof Major Researcher ▼ |              |                                          |                            |                  |                    |  |
|--------------|---------------------------------------------------------------|--------------|------------------------------------------|----------------------------|------------------|--------------------|--|
| Work Area 🐱  |                                                               | ,            | Test for better control of green disease |                            |                  | 44245 🕐            |  |
| <b>H</b> ome | )<br>Notifications                                            |              | Project Tree ❤                           |                            |                  |                    |  |
|              | Actions 🗸                                                     |              | • Test for bette                         | r control of green disease |                  |                    |  |
| Project      | Create Sub-<br>form                                           | <b>Share</b> | • HREA                                   |                            |                  |                    |  |
| 2+           | <b>~</b>                                                      | £            | Form Status                              | Review Reference           | Date Modified    | NMA                |  |
| Roles        | Completeness<br>Check                                         | Submit       | Not Submitted                            | N/A                        | 03/08/2018 16:10 | Project is for NMA |  |

# Create the SSA as a Sub Form from the HREA (3)

| <br>Create Sub-form                                           | ×  |
|---------------------------------------------------------------|----|
| Select Jurisdiction                                           |    |
| Vic •                                                         |    |
| Select the sub-form that you would like to apply to this form |    |
| Please Select                                                 |    |
|                                                               |    |
| Close                                                         | se |
|                                                               |    |

3

Selecting the form raises a green 'Create' button Click on the 'Create' button. This open the SSA. Select required sub- form. In this case it is the SSA:

2

- Victorian Specific Module (VSM)
- Site Specific Application (SSA)
  - Safety report
  - Annual safety report
  - Serious breach report
- Suspected breach report
- Project progress report
- Site closure report
- Project final report
- Project notification report

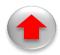

2) Accept the SSA from the HREA owner

PI (or delegate) receives an email advising they need to log onto ERM

PI (or delegate) logs onto ERM, and selects 'Notifications'

| ERM     | M Applications    | Home Contacts Help -                                                                                                    | Prof Major Researcher ▼                                                                                                    |
|---------|-------------------|----------------------------------------------------------------------------------------------------|----------------------------------------------------------------------------------------------------|
| Wor     | rk Area 🐱         | Notifications                                                                                                    |                                                                                                    |
| brme No | 1<br>otifications | Search End<br>Start End<br>Display<br>Please note that only the specified number of notifications will show after searching<br>Search              | 100 notifications aing.                                                                                                    |
|         |                   | ■       ●       Message       ●       Attachr         □       ✓       ■       Dr Bernice Davies has assigned you a role in their project       Non | nment  Project Short Titl Message × one Red pill or blue pill fo                                                                                                    |
|         |                   |                                                                                                    | Project Short Title Red pill or blue pill for Green disease<br>Date 05/08/2018 10:13 PM<br>Dr Bernice Davies has assigned you a role in their project<br>View Form Close |

## The SSA screen is similar to the HREA screen

| ERM A                                                                                | pplicatio                          | ns Hor                | ne Contacts H      | lelp 👻                                        |                           | Prof Major Researcher 👻 |  |  |
|--------------------------------------------------------------------------------------|------------------------------------|-----------------------|--------------------|-----------------------------------------------|---------------------------|-------------------------|--|--|
|                                                                                      | Work Area                          | *                     | Test for b         | 44245 🕐                                       |                           |                         |  |  |
| Home                                                                                 | O<br>Notifications                 |                       | Project Tree 🗸     |                                               |                           |                         |  |  |
|                                                                                      | Actions •                          |                       | • Test for be      | tter control of green disease                 |                           |                         |  |  |
| Project                                                                              | Delete Form                        | Create Sub-<br>form   |                    | HREA     Site Specific Assessment (SSA) VIC - |                           |                         |  |  |
| Share                                                                                | Roles                              | Completeness<br>Check | Form Status        | Review Reference                              | Date Modified             | NMA                     |  |  |
| <u></u>                                                                              | 3                                  | 8                     | Not Submitted      | N/A                                           | 04/08/2018 08:28          | Project is for NMA      |  |  |
| Submit                                                                               | Refresh<br>Correspond              | NMA Project           | Navigation         | Documents Signatures                          | Collaborators Submissions | Correspondence History  |  |  |
|                                                                                      | Site Specific Assessment (SSA) VIC |                       |                    |                                               |                           |                         |  |  |
|                                                                                      |                                    |                       | Section            | Questions                                     |                           |                         |  |  |
|                                                                                      |                                    |                       | Introduction       | Information Project Location Et               |                           |                         |  |  |
|                                                                                      |                                    |                       | Site Research Team | Team Documents Impact Conf                    | lict of Interest          |                         |  |  |
|                                                                                      |                                    |                       |                    |                                               |                           |                         |  |  |
|                                                                                      |                                    |                       |                    | 1                                             |                           | Project tree includes   |  |  |
| AvailableSelect the relevant section of the SSAtheactionsto enter data into the form |                                    |                       |                    | the HREA and the SSA                          |                           |                         |  |  |

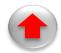

# SSA processes (Completion and submission)

- Navigate
- Add documents
- Completeness check
- Collect Signatures (Form now locked)
- Collaborators
- Submit to RGO
- SSA is reviewed
- Possible request for further information from reviewers
- Respond to queries
- Amended SSA is submitted to RGO
- SSA returned with a decision

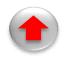

# Post SSA Authorisation: sub forms

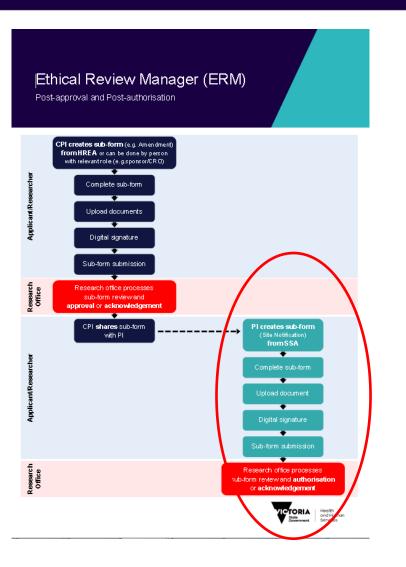

Congratulations! Your project is authorised

#### The Site Specific Application

**(SSA)** is now an "anchor" for the site governance to allow creation of post authorisation sub sub forms:

- Complaint report
- Non serious breach/ deviation report
- Site audit report
- Site notification form
- Site progress report

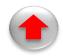

# Create sub form from SSA

- Go to ERM
- Select the relevant project (ensure the SSA is highlighted)
- Select 'Create Sub Form'
- This raises a pop up box of available sub forms
- Select the desired sub form
- Selection of the form raises the green 'Create' button
- Click on the green 'Create' button

## Create sub form from SSA

| ERM          | Application        | Home Contacts Help - Prof Major Researcher -                     |        |
|--------------|--------------------|------------------------------------------------------------------|--------|
| \            | Vork Area 👻        | Red pill or blue pill for Green disease 4                        | 4428 🕜 |
| <b>H</b> ome | 8<br>Notifications | Project Tree 🗸                                                   |        |
| ភំ           | Actions •          |                                                                  |        |
| Project      | -                  | hare Site Specific Assessment (SSA) VIC - Other site in Victoria |        |
|              |                    | Please Select                                                    |        |
|              | -,                 | Please Select                                                    |        |
| Col          |                    | Complaint Report                                                 | Clo    |
|              |                    | Non-serious Breach/Deviation Report                              |        |
|              |                    | Site Audit Report                                                |        |
|              |                    | Site Notification Form                                           |        |
|              |                    | Site Progress Report                                             |        |
|              |                    |                                                                  |        |

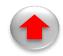

# Post authorisation sub forms: (completion and submission)

- Navigate the sub form
- Add documents
- Completeness check
- Collect signatures (Form now finalised/locked)
- Collaborators
- Submit to RGO for consideration
- Sub form is reviewed.
- Possible request for further information from reviewers
- If required sub form owner responds to queries and submits amended application to RGO.
- Application returned with a decision

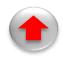

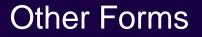

Victoria Specific Module (VSM)

Minimal Data Set (MDF)

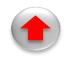

# Victorian Specific Module (VSM)

The VSM is a <u>component</u> of ethical deliberations when there is at least one site in Victoria (See HREA filter question)

Sub form of the HREA

When you have completed all applicable sections of the VSM:

- Print the VSM and save it as a PDF.
- Open the HREA, upload the V <sup>1</sup>/<sub>2</sub> 1 pdf in the pre-HREA filter question.
- Complete the HREA (including supporting documents) & sign it electronically
- Submit the VSM to the reviewing HREC.

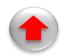

# Minimal Dataset Form (MDF)

This is a "proxy" form to link the HREC review in a state using a different research system and to create SSA/s for Victorian sites

The MDF is a main form

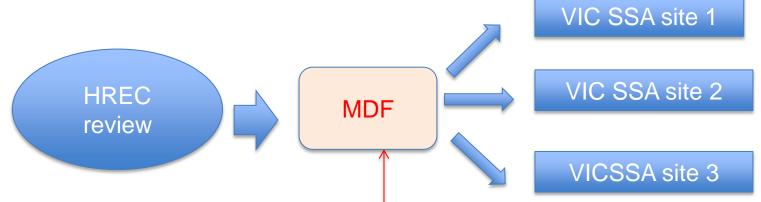

Complete the information in the MDF.

Upload the ethics form, documents and HREC approval letter (if available). Submit (This is a system action, so it does not go to a specific research office). Create the SSAs as sub forms of the MDF. Use Roles+ to share the SSAs.

#### How to use the MDF

#### The CPI logs onto ERM

- CPI selects "Create Project" and selects Minimal Data Form (MDF)
- Uploads HREA & supporting documents. Submit.
- The CPI then creates a SSA
- The CPI allocates SSA to PI (using Roles+)
- The site PI uses ERM to complete the SSA, upload site documents, electronically sign the form and submit it to the site research governance officer (RGO).

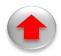

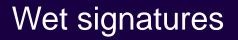

While it is not optimal, a signatory might need to use a 'wet signature' in place of the electronic. The signatory signs on a printed page which is then scanned.

#### HREA

If the form is not locked, the signature may be added into the signature block.

#### SSA

If the form is not locked, the signature may be added into q 7.1 'Supporting documents'.

Note: If the form is locked, use 'Correspondence' to provide the research office with relevant signatures.

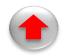

### Further information

#### To access ERM:

https://au.forms.ethicalreviewmanager.com/Account/Login

#### For assistance:

Infonetica

- 02 9037 8404
- <u>helpdesk@infonetica.net</u>

**Coordinating Office** 

- 03 9096 7394
- <u>Multisite.ethics@DHHS.vic.gov.au</u>

Further information: May 2018 E-bulletin